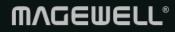

# Director Mini Web Ul

User Manual, Reference and FAQs

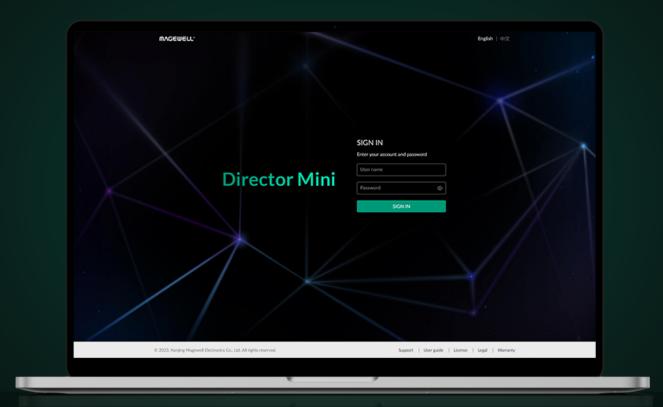

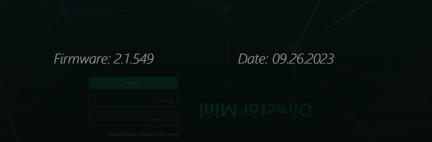

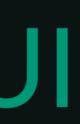

# TABLE OF CONTENTS

- 03 Overview
- 05 Log Into the Web UI
- 10 View Device Status
- 12 Control Scenes
- 16 Control GFX
- 21 Control Streaming
- 33 Control Recording
- 34 Control Audio
- 36 Control BGM

# 38 Manage Media Files

Manage Pictures Manage Video Clips Manage Music

# 44 System Settings

Join Magewell Control Hub Manage Users Manage Logs Reboot Device

# 50 FAQ

# 51 Glossary and Abbreviations

38 40 42

# **Overview**

Director Mini provides a Web UI for user to check device status, configure device functions, control and manage content of show, and more. After a computer connects to the same network as Director Mini, the computer can access the Web UI of Director Mini.

# Web UI Layout

| MAGEWELL® Dashboard | Scene GFX Stream      | Record Volume BGM       | Media System                    | 💽 Admin 🗸 |
|---------------------|-----------------------|-------------------------|---------------------------------|-----------|
|                     |                       |                         |                                 |           |
| Director Mini       | Device name           | DMA511220416050         |                                 |           |
|                     | Serial number         | S/N: A511220416050      |                                 |           |
|                     | Power Status          | Power cable connected – |                                 |           |
|                     |                       |                         |                                 |           |
|                     |                       | 6. <i>(</i> 1           | 11 ml mm                        |           |
| Version             | Firmware<br>1.19      | Software 2.1.552        | Hardware<br>A                   |           |
|                     |                       |                         |                                 |           |
|                     |                       |                         |                                 |           |
| Status              | CPU                   | Memory                  | Temperature                     |           |
|                     | 22.97%                | 63%                     | 51.00°C                         |           |
|                     | Up time               | Free space              | Fan speed                       |           |
|                     | 4 d 19 h 9 m          | 46.6 GB                 | 3600 RPM                        |           |
|                     |                       |                         |                                 |           |
| Network             | (1) Cellular          | ₿ BT                    | magewell_005_5GI 192.168.32.189 | Hz        |
|                     | -                     |                         | 172.100.32.107                  |           |
|                     | Ethernet 10.10.12.127 |                         |                                 |           |
|                     | - 10.10.12.127        |                         |                                 |           |

You can use the tabs at the upper part of the Web UI to navigate:

- **Dashboard**: Displays basic device information, device status, and network status.
  - This is the page displayed when you log into the Web UI.
- Scene: Displays the name of the current show and scene list. You can switch and manage scenes.
- GFX: Displays the graphic overlays (GFX) created on the device. You can • apply and manage GFXs, and control some GFXs in real time.
- Stream: Configure stream servers and start or stop streaming at any time. •
- Record: Start or stop recording, take screenshots of the program output, and manage files in the Album.
- Audio: View and set the input/output audio, and set monitor and microphone devices.
- BGM: Add and manage background music (BGM) for the current scene.

- Media: Upload and manage pictures, videos, and music. •
- System: Configure and maintain the system, including registration with Magewell Control Hub, user administration, logs.

The system configuration and maintenance functions are available only to the Admin user, not to common users.

In the user information area at the upper right corner, you can also change password, log out, and reboot the device.

The device reboot function is available only to the Admin user, not to common users.

# Log Into the Web UI

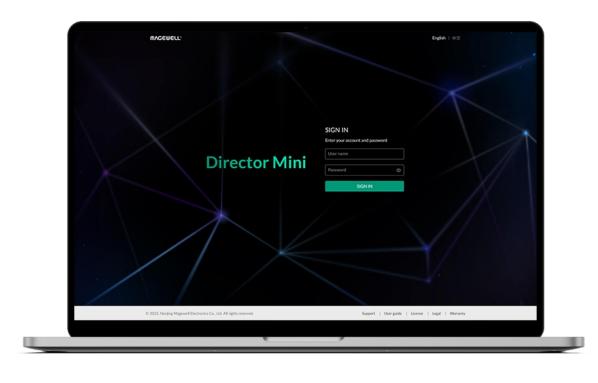

# Accessing the Web UI

Director Mini can connect to a network via Ethernet or Wi-Fi. After Director Mini is connected to a network, you can use flexible methods to access its Web UI, including:

| Access Method                       | Requirements                                       |
|-------------------------------------|----------------------------------------------------|
| Use an Ethernet/Wi-Fi IP<br>address | The Ethernet/Wi-Fi IP ad<br>Mini has been obtained |
| Use Windows network<br>discovery    | On a Windows Operatir                              |

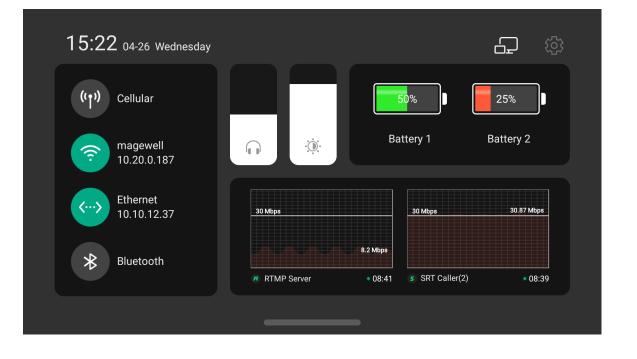

# Using an Ethernet/Wi-Fi IP Address

- 1. Ensure that Director Mini is powered on and has connected to a network. For the network settings of Director Mini, please refer to Director Mini User Manual.
- 2. Swipe down from the top of the device's main screen to open the Control Center, where you can find the IP address of the Ethernet or Wi-Fi.
- 3. Connect your computer and Director Mini to the same network.
- On the computer, open a browser, enter the IP address, and press Enter. Then 4. you can see the Web UI login page.

address of Director

ing system.

#### 💣 Network

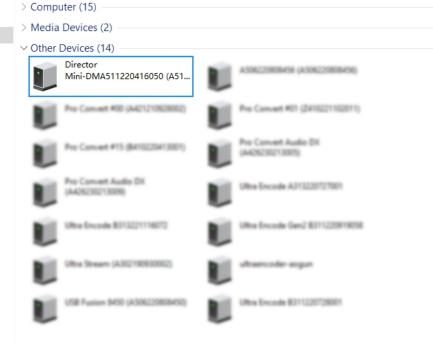

### Using Windows Network Discovery

Director Mini supports SSDP-based network discovery, which you can use to access the device.

On Windows, you can use the File Explorer to discover Director Mini. This method applies to Windows 7 and later.

The following uses Windows 10 as an example.

- 1. Ensure that Director Mini is powered on and has connected to a network. For the network settings of Director Mini, please refer to Director Mini User Manual.
- Connect your computer and Director to the same network. 2.
- On the computer, open File Explorer. You can: 3.
  - Click the Start button
     , and select File Explorer in the start menu.
  - Hold down the key and press E on your keyboard.
- 4. At the left panel of **File explorer**, click **Network**. If network discovery is disabled, you need to first enable it by referring to the following method:

Choose 📕 > 🐼 , then choose Network and Internet > Network and Sharing Center > Change advanced sharing settings. Under the current network (the one marked as current profile), click Turn on network discovery.

5. In the **Other Devices** area, the name of Director Mini device is displayed as "Director Mini + Device Name (Serial Number)". Find your Director Mini device based on the Serial number.

- **ΜΛGEWELL**\* English | 中文 SIGN IN Enter your account and password **Director Mini** Password
- Logging Into the Web UI

To ensure system stability and security, Director Mini grants permissions based on role. The roles and permissions are as follows:

| Role              | Default<br>Name | Permission                                                                                                    |
|-------------------|-----------------|----------------------------------------------------------------------------------------------------|
| Administrat<br>or | Admin           | Basic view and configuration per<br>system management and config<br>permissions, which include user<br>log management. This role can<br>nor changed name. |
| Common<br>user    | None            | Basic view and configuration per<br>system management and config<br>permissions. Common users are<br>managed by the administrator.                        |

- DMA511220416050. You can customize the device name on the device. For details, please refer to the Director Mini User Manual.
- The serial number of Director Mini is the one that can be found on the back of device, for example A511220416050.
- 6. Double-click the device icon to access the Web UI login page.

• The default device name is "DM + Serial Number", for example,

permissions, and

figuration

er management,

nnot be deleted

ermissions. No

figuration

re created and

Director Mini allows multiple users to simultaneously log in to the Web UI and perform configurations. However, this may lead to previous configurations being overwritten by latter configurations. Therefore, to prevent configuration conflicts, different users should avoid changing configurations at the same time.

• Sign in: Enter your account name and password on the Web UI login page.

To access the login page, see Accessing the Web UI.

The default account name is Admin, and password is Admin, both of which are case sensitive.

The Web UI supports English and Chinese, and the default language is English. You can select the language on the upper right corner of the login page.

If you forget the login password:

- For a common user: Use the admin account to reset your password. For details, see Reset the Password.
- For the administrator: Reset the device, and use the default admin account to log in. For details about device resetting, please refer to the Director Mini User Manual.
- Sign out: After you log in, click the user name at the upper right corner, and click Sign out.

After using the Web UI, make sure you log out so as to prevent unauthorized access.

| ⋒⋏⋤⋹⋓⋹∊∊                       | Dashboard S              | icene GFX S              | tream Record Volume BGI | M Media System                | 👔 Admin 🔨             |
|--------------------------------|--------------------------|--------------------------|-------------------------|-------------------------------|-----------------------|
|                                |                          |                          |                         |                               | Change password       |
| Director Mini                  |                          | Device name              | DMA511220416050         |                               | Sign out              |
|                                |                          | Serial number            | S/N: A511220416050      |                               | Reboot                |
|                                |                          | Power Status             | Power cable connected 🦟 | E                             |                       |
| Version                        |                          | Firmware                 | Software                | Hardware                      |                       |
|                                |                          | 1.19                     | 2.1.552                 | А                             |                       |
| Status                         |                          | CPU                      | Memory                  | Temperature                   |                       |
|                                |                          | 29.39%                   | 24%                     | 50.91°C                       |                       |
|                                |                          | Up time<br>5 d 14 h 35 m | Free space<br>46.6 GB   | Fan speed<br>3600 RPM         |                       |
|                                |                          |                          |                         |                               |                       |
| Network                        |                          | (1) Cellular             | 🛞 вт                    | magewell_005<br>192.168.32.18 | _5GHz<br>9            |
|                                |                          | Ethernet 10.10.12.       | 127                     |                               |                       |
|                                |                          |                          |                         |                               |                       |
|                                |                          |                          |                         |                               |                       |
| 2023, Nanjing Magewell Electro | nics Co., Ltd. All right | ts reserved.             |                         | Support   User guide   Licen  | se   Legal   Warranty |

# Changing the Login Password

Periodically changing the login password can improve your account security.

For account security, you are advised to change the default password for the Admin user.

- 1. Log in to the Web UI.
- 2. Click the user name at the upper right corner, and click **Change password**.
- 3. In the displayed dialog box, enter the old password, new password, and confirm the new password.

The password is case sensitive, ranging from 1 to 32 characters. Supported characters are as follows: A-Z, a-z, 0-9, and special characters \_~!@#\$%^&\*-+ =

4. Click **OK**.

Besides changing its own password, the Admin user can also reset passwords for common users. For details, see Reset the Password.

# **View Device Status**

| MAGEWELL* Dashboard | Scene GFX Stream                             | Record Volume BGM                                                 | Media System                                    | 💽 Admin 🗸 |
|---------------------|----------------------------------------------|-------------------------------------------------------------------|-------------------------------------------------|-----------|
| Director Mini       | Device name<br>Serial number<br>Power Status | DMA511220416050<br>S/N: A511220416050<br>Power cable connected -® |                                                 |           |
| Version             | Firmware<br>1.19                             | Software 2.1.552                                                  | Hardware<br>A                                   |           |
| Status              | CPU<br>22.97%<br>Up time<br>4 d 19 h 9 m     | Memory<br>63%<br>Free space<br>46.6 GB                            | Temperature<br>51.00°C<br>Fan speed<br>3600 RPM |           |
| Network             | Cellular                                     | 8 BT                                                              | magewell_005_5GH.<br>192.168.32.189             | z         |
|                     |                                              |                                                                   |                                                 |           |

When using Director Mini, you can learn about the device status on the Dashboard page of the Web UI:

- Director Mini: displays the basic information of the device.
  - Device name: the connected Director device's name.
  - S/N: the serial number of the connected Director device. The serial number can also be found on the device.
  - Power: the power connection state, displaying the power cable or the battery status.
- Version: displays the version information of the device
  - Firmware: the firmware version of Director device.
  - Software: the software version of Director device.
  - Hardware: the hardware version of Director device.
- Status: displays the running status of the device. •
  - CPU: the CPU usage of Director device, in percentage.
  - Memory: the memory usage of Director device, in percentage.
  - Temperature: the temperature of the chipset on Director device. To avoid overheat, ensure that device is working in a well-aired environment with proper temperature. When the temperature approaches 90 degrees, you need to reduce the temperature, such as by using a fan.
  - Up time: the duration that Director device keeps running since last startup.
  - Free space: the available storage of Director device.

- Fan speed: the rotation speed of the fan per minute. This changes based on the temperature of Director device.
- **Network**: displays the network connection information.
  - Cellular: the cellular network information if a USB Modem is connected.
  - BT: the name of the Bluetooth device connected with the device.
  - Wi-Fi: the name and IP address of the Wi-Fi.
  - Ethernet: the name and IP address of the Ethernet.

# **Control Scenes**

On the Scene page of the Web UI, it displays the scene thumbnails and names of the current show. You can switch and manage scenes.

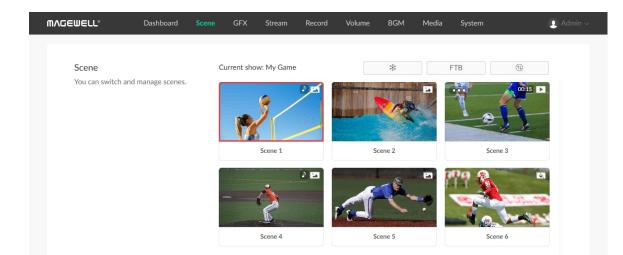

# **Switch Scenes**

You can switch scenes directly, or preview first and then switch to program, and you can set transition effect.

# **Quick Switch**

Click scene thumbnails in the scene list to switch scenes directly.

# Manual Switch

- 1. Click (1) > Scene Switch Settings.
- 2. Toggle off the switch of **Quick switch**, it goes to the manual switch mode.
- 3. Click the thumbnail of next scene to program in the scene list. The main screen of the device displays the preview image. The program scene thumbnail has a red frame, while the the preview scene thumbnail has a grey frame and a "Switch" button.
- 4. Check everything to program is OK.
- 5. Click the "Switch" button, and the scene goes to program.

# Set Transition Effect

You can set transition effect for fluent scene transition.

- 1. Click (1) > Scene Switch Settings.
- 2. Click Cut, and images switches directly when you switch scenes. (Default)
- 3. Or click Fade, and set Duration, ranging from 50ms to 1000ms with the default value as 200ms. Then, it switches scenes with the fade effect.

# **Freeze Scene**

You can freeze dynamic images while streaming or recording.

- Click imple at the upper right corner to freeze the scene.
- Click 3 at the upper right corner to unfreeze.

# **Play Video**

If a scene contains a video clip, you can click the play/pause button on the scene thumbnail to view the video.

# **Enable FTB**

The FTB (Fade to Black) function allows your screen to fade into a silent black screen.

- Click **FTB** at the upper right corner.You audio/video output will be stopped. Your audience can only see a silent black screen.
- To continue your show, click FTB again. You show will go back to the screen and continue.

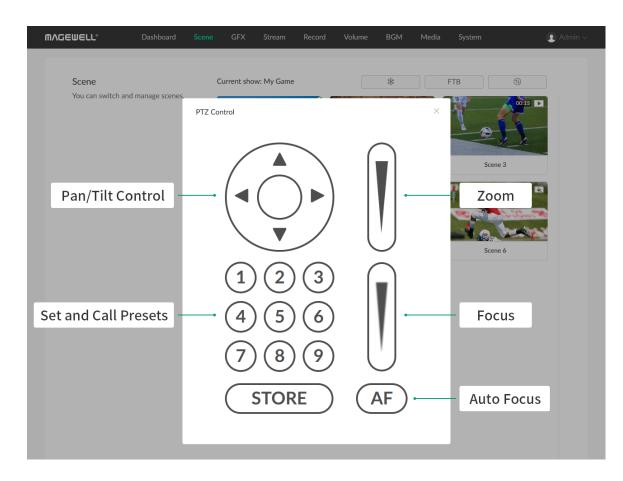

# **PTZ Control**

When a source is connected with a PTZ camera and has enabled PTZ control, or the NDI source supports PTZ, or the NDI source supports PTZ, you can click **Control** under the thumbnail to open the PTZ control center. If there are multiple PTZ sources in the scene, select a source on the popup. Pan/Tilt Control

- On the Pan/Tilt Control panel, click the center of the circle and drag the green dot to move the camera. The closer to the center of the circle, the slower the camera moves; The farther away from the center of the circle, the faster the camera moves.
- Click the arrows to pan/tilt the camera.

#### Zoom

Slide on the slide bar at the upper right to zoom.

- Slide up, and the lens zooms in.
- Slide down, and the lens zooms out.

### Focus

Slide up and down on the slide bar at the lower right to focus. You can also click (AF) for auto focus.

- Slide up, and then the lens focuses near and the nearby object gets clear.
- Slide down, and then the lens focuses far and the distant object gets clear.

### Presets

A preset is a predefined image position which contains information of pan, tilt, zoom, etc. After the preset is configured, you can move the camera to your desired position quickly by calling the preset.

- 1. Move the camera to your desired position and adjust zoom and focus.
- 2. Click **STORE** and then click a number to save. For example, if you click No.1, it will be saved as Preset 1.
- 3. Repeat the steps above to add more presets.
- 4. Click a preset No. to call the preset.

# Manage Scene

### **Rename Scene**

- 1. Move the cursor over a scene, and click .
- 2. Click **Rename** on the menu.
- 3. Enter the new scene name, and click **Save**.

# **Delete Scene**

- 1. Move the cursor over a scene, and click .
- 2. Click **Delete** on the menu.
- 3. Confirm to delete on the popup.

# **Copy Scene**

- 1. Move the cursor over a scene, and click .
- 2. Click **Copy** on the menu.
- 3. Enter the new scene name, and click **Copy**.

# **Control GFX**

| MAGEWELL* Dashboard                                                                                         | Scene GFX Stream Reco           | rd Volume BGM Med                       | ia System 👤 |
|----------------------------------------------------------------------------------------------------|---------------------------------|-----------------------------------------|-------------|
| GFX<br>You can apply and manage GFXs as<br>well as control scoreboard, timer<br>and stopwatch in real time. | Current show: My Game           | Analog Clock                            | Clear       |
|                                                                                                    | 03:00                           | List item 1                             | Jason Hans  |
|                                                                                                    | Timer<br>Mike Smith<br>DIRECTOR | Next  THIS IS A SAMPLE OF ANIMATED TEXT | Title       |
|                                                                                                    | Lower Third                     | Animated Text                           | Custom      |

On the GFX page of the Web UI, you can apply, control and manage GFXs added on the device.

The GFX list displays GFX thumbnails and names.

# Apply GFX

- Select one or more GFXs in the GFX list, and then the selected GFX(s) is applied in the program scene. A red frame around the thumbnail indicates the GFX is displayed.
- If a bullet list is applied and it is set to manual play mode, you can click **Next** under the thumbnail to display the next line.
- Unselect one GFX, and then the GFX disappears from the program scene.
- Click **Clear** at the upper right corner to undisplay all the GFXs.

You can apply up to 8 GFXs at the same time.

| MAGEWELL* Dashboard                                                                                                 | Scene GFX                                     | Stream Record   | Volume BGM | Media Sy       | ystem                 | ② Admin ∨     |
|----------------------------------------------------------------------------------------------------|-----------------------------------------------|-----------------|------------|----------------|-----------------------|---------------|
| GFX<br>You can apply and manage GFAs as<br>well as control scoreboard, timer<br>and stopwatch in real time.<br>Rese | Current shows<br>Ist 00:00<br>Home<br>+<br>22 | 2<br>Scoreboard | Guest      | +<br>-         | Clear                 |               |
|                                                                                                    |                                               |                 |            |                |                       |               |
| © 2023, Nanjing Magewell Electronics Co., Ltd. All ri                                                               | ghts reserved.                                |                 |            | Support   User | guide   License   Leg | al   Warranty |

# **Control Scoreboard**

You can change the score, control game time, etc.

- 1. Apply the scoreboard, and click **Control** under the thumbnail.
- 2. Or move the cursor over a thumbnail, click **.....**, and select **Control** on the popup menu.
- 3. Click the upper part of the number to increase the score, and click the lower part of the number to decrease the score.
- 4. Click the left or right arrow at the bottom left to select a period. If the period is not set to be shown, you can click "Show" to display it.
- 5. Control game time:
  - Click  $\bigcirc$  at the bottom right to start counting; click  $\bigcirc$  to pause counting.
  - If the game time is not set to be shown, you can click "Show" to display it.
  - Click the time number, and then select time in the time box to adjust time.
- 6. Click "Reset" to restore the score to 0:0, reset the game time to zero or reset to the set duration.

You can also move the cursor over a thumbnail, click . , and select "Reset" on the popup menu.

7. Click "x" to go back.

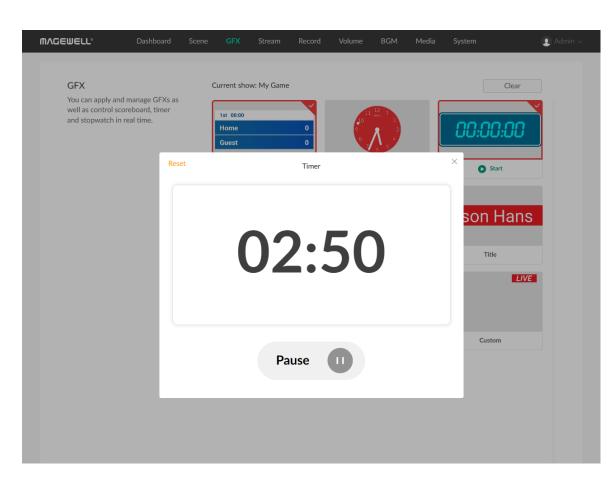

# **Control Timer**

You can control the timer through the following ways.

Way 1

- 1. Apply the Timer.
- 2. Under the thumbnail, click igvee to start counting, click igvee to pause counting, click **D** again to resume counting.
- 3. Move the cursor over a thumbnail, click **and** and click **Reset** to restore the timer to the preset duration.

#### Way 2

- 1. Move the cursor over a thumbnail, click **control** on the popup.
- 2. Click  $\bigcirc$  to start counting, click 0 to pause counting, click  $\bigcirc$  again to resume counting.
- 3. Click **Reset** to restore the timer to the preset duration, and you can re-select the duration.
- 4. Click "x" to go back.

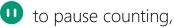

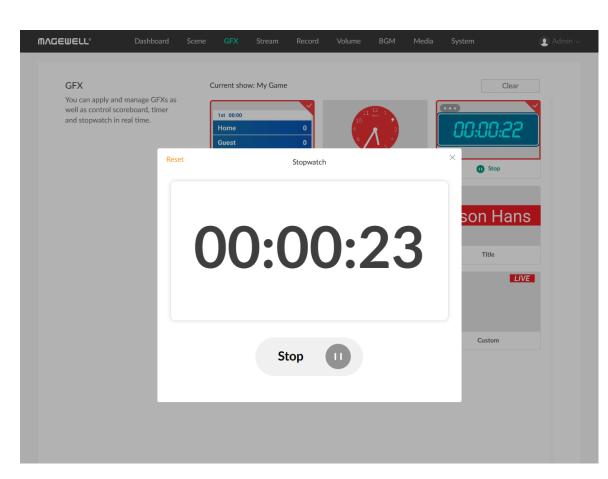

# **Control Stopwatch**

You can open the stopwatch control panel through the following ways. Way 1

- 1. Apply the stopwatch.
- 2. Under the thumbnail, click igvee to start counting, click igvee to pause counting, click **D** again to resume counting.
- 3. Move the cursor over a thumbnail, click **and click Reset** to restore the stopwatch to zero.

#### Way 2

- 1. Move the cursor over a thumbnail, click **control** on the popup.
- 2. Click  $\bigcirc$  to start counting, click 0 to pause counting, click  $\bigcirc$  again to resume counting.
- 3. Click **Reset** to restore the stopwatch to zero.
- 4. Click "x" to go back.

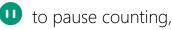

# Manage GFX

### **Rename GFX**

- 1. Move the cursor over a thumbnail, click .
- 2. Click **Rename** on the menu.
- 3. Enter the new name, and click **Save**.

### **Delete GFX**

- 1. Move the cursor over a thumbnail, click .
- 2. Click **Delete** on the menu.
- 3. Confirm to delete on the popup.

# Copy GFX

- 1. Move the cursor over a thumbnail, click .
- 2. Click **Copy** on the menu.
- 3. Confirm to copy on the popup.

# Edit GFX

You can edit text content and replace pictures of some GFX types.

- 1. Move the cursor over a thumbnail, click .
- 2. Click **Edit** on the menu.
- 3. Edit text content or replace pictures in the popup, and click **Save**.

# **Control Streaming**

On the Stream page of the Web UI, you can configure stream servers and start or stop streaming at any time.

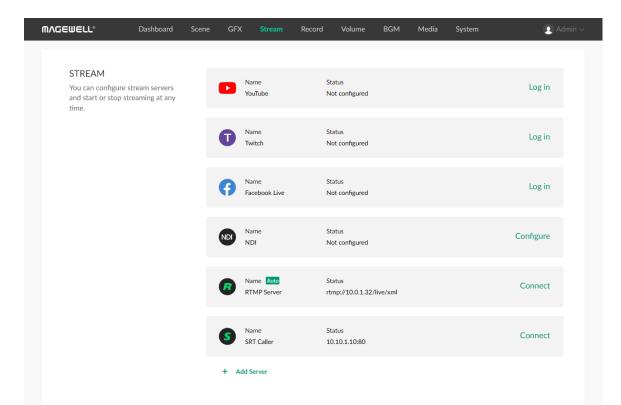

# **Configure Stream Servers**

- 1. Click Log in or Configure behind the server name to start configuring server parameters.Please refer to the following contents.
  - Configure YouTube Server
  - Configure Twitch Server
  - Configure Facebook Live Server
  - Configure NDI Server
  - Configure RTMP Server
  - Configure SRT Caller
- Click Add Server to add more servers. 2.
- 3. To edit a server, move the cursor to the server, and click  $\swarrow$  to enter the edit page. After you change the settings, click Save. If you click Cancel, all the changes will be discarded.
- 4. To delete a server, move the cursor to the server, and click 🛄 .

| MAGEWELL® Dash                                                                | board Scene GF> | C Stream Reco   | ord Volume               | BGM Media   | System | ₽ Admin ~ |
|-------------------------------------------------------------------------------|-----------------|-----------------|--------------------------|-------------|--------|-----------|
|                                                                               |                 |                 |                          |             |        |           |
| STREAM<br>You can configure stream su<br>and start or stop streaming<br>time. |                 | Name<br>YouTube | Status<br>Not configured |             |        | Log in    |
|                                                                               | Ũ               | Name<br>Twitch  | Status<br>Not configured |             |        | Log in    |
|                                                                               | Edit YouTube    |                 |                          | ×           |        |           |
|                                                                               | Name:           | YouTube         |                          |             |        | Log in    |
|                                                                               | Encoder:        | Main stream (HD | MI 1,540p,15FPS,0        | .512Mbps) ~ |        |           |
|                                                                               | Authentication  | Log In          |                          |             |        | Configure |
|                                                                               | Ingest Server:  |                 |                          | ~           |        |           |
|                                                                               | Post To:        |                 |                          | ~           |        | Connect   |
|                                                                               | Auto Stream:    |                 |                          |             |        |           |
|                                                                               | Test 📀          |                 |                          |             |        | Connect   |
|                                                                               |                 | Save            | Cancel                   |             |        |           |
|                                                                               |                 |                 |                          |             |        |           |
|                                                                               |                 |                 |                          |             |        |           |
|                                                                               |                 |                 |                          |             |        |           |

# Configure YouTube Server

On the Stream page, click Log in behind YouTube, and then start to configure.

- Name: enter a new name. •
- Encode: select a stream scheme. Encoding parameters can be customized on • the device.
- Authentication: click Log In, and then follow the instructions to log into your • account.

Your username and profile image will be displayed after login. Your nickname, user avatar images and authorization token will be stored encrypted in Director Mini device after a successful authorization. When you delete the YouTube server or remove Director Mini from trusted apps from your Google account's security setting, we will follow the policies of Google to clear saved data in 0 to 24 hours.

If you have not enabled live streaming for your YouTube account, your YouTube login will fail. Also note that you need to have live streaming enabled 24 hours before starting streaming. For details, see Why can't I log in to my YouTube account.

- Ingest Server: You can select Primary server (rtmp), Primary server (rtmps), Backup server (rtmp), or Backup server (rtmps).
- Post To: select a channel, event, or New stream. If you select New stream, you need to set Title (mandatory), Description, and Privacy.
  - **Privacy** options are:
    - Public: The stream is visible to all people.

- **Private**: The stream is visible only to you and people selected by you.
- **Unlisted**: The stream is visible only through a link.
- Auto Stream: optional. When it is enabled, you can start streaming quickly on the device screen.
- **Test**: click to test whether the previous configurations are working properly.

After configuration, the "Status" area of the YouTube server will display your account information.

| MAGEWELL* Dashboard                                                                       | Scene GFX                      | Stream          | Record Volume            | BGM Media | System  | ₽ Admin ∨ |
|-------------------------------------------------------------------------------------------|--------------------------------|-----------------|--------------------------|-----------|---------|-----------|
| STREAM<br>You can configure stream servers<br>and start or stop streaming at any<br>time. |                                | Name<br>YouTube | Status<br>Not configured |           |         | Log in    |
|                                                                                           |                                | Name<br>Twitch  | Status<br>Not configured |           |         | Log in    |
|                                                                                           | Edit Twitch<br>Name:           | Twitch          |                          | ×         |         | Log in    |
|                                                                                           | Encoder:<br>Authentication:    | Main stream     | (HDMI 1,540p,15FPS,0.5   | 12Mbps) v | Co      | nfigure   |
|                                                                                           | Ingest Server:<br>Auto Stream: |                 |                          | ~         | Connect | onnect    |
|                                                                                           | Test 🕜                         | Save            | Cancel                   |           | C       | onnect    |
|                                                                                           | + Ad                           | ld Server       |                          |           |         |           |
|                                                                                           |                                |                 |                          |           |         |           |

# **Configure Twitch Server**

On the Stream page, click **Log in** behind Twitch, and then start to configure. After everything is OK, save your configuration.

- Name: enter a new name.
- Encode: select a stream scheme. Encoding parameters can be customized on • the device.
- Authentication: click Log In and then follow the instructions to log into your • account.
- Ingest Server: The system lists available servers. You can select a nearby server for an optimal network path.
- Auto Stream: optional. When it is enabled, you can start streaming quickly on the device screen.
- **Test**: click to test whether the previous configurations are working properly.

After configuration, the "Status" area of the Twitch server will display your account information.

| MAGEWELL* Dashboard                                                             | Scene GFX                    | Stream          | Record | Volume                | BGM        | Media | System | 👤 Admin ~ |
|---------------------------------------------------------------------------------|------------------------------|-----------------|--------|-----------------------|------------|-------|--------|-----------|
| STREAM                                                                          |                              |                 |        |                       |            |       |        |           |
| You can configure stream servers<br>and start or stop streaming at any<br>time. |                              | Vame<br>/ouTube |        | atus<br>ot configured |            |       |        | Log in    |
|                                                                                 | Edit Facebook                |                 |        |                       |            | ×     |        | Log in    |
|                                                                                 | Name:                        | Facebook        | Live   |                       |            |       |        |           |
|                                                                                 | Encoder:<br>Authentication:  | Main strea      |        | 540p,15FPS,0          | ).512Mbps) | ~     |        | Log in    |
|                                                                                 | Ingest Server:               |                 |        |                       |            |       |        | Configure |
|                                                                                 | Post To:                     |                 |        |                       |            | ~     |        |           |
|                                                                                 | Title:                       |                 |        |                       |            |       |        | Connect   |
|                                                                                 | Description:<br>Auto Stream: |                 |        |                       |            |       |        | Connect   |
|                                                                                 | Test 🎯                       |                 |        |                       |            |       |        |           |
|                                                                                 |                              | Save            |        | Cancel                | _          | _     |        |           |
|                                                                                 |                              |                 |        |                       |            |       |        |           |

# **Configure Facebook Live Server**

On the Stream page, click Log in behind Facebook Live , and then start to configure. After everything is OK, save your configuration.

- Name: enter a new name. •
- Encode: select a stream scheme. Encoding parameters can be customized on • the device.
- Authentication: click Log In and then follow the instructions to log into your • account.

After you log in successfully, the system automatically selects a ingest server for you, which you cannot change.

- Post To: select Timeline or a Page as the streaming destination.
- Title: set the title of the video stream (optional).
- **Description**: set the description of the video stream (optional). •
- Auto Stream: optional. When it is enabled, you can start streaming quickly on the device screen.
- **Test**: click to test whether the previous configurations are working properly.

After configuration, the "Status" area of the Facebook Live server will display your account information.

| MVCEMELT₀                                                    | Dashboard | Scene GF>       | K Stream        | Record    | Volume              | BGM         | Media  | System | 🗶 Admin 🗸 |
|--------------------------------------------------------------|-----------|-----------------|-----------------|-----------|---------------------|-------------|--------|--------|-----------|
|                                                              |           |                 |                 |           |                     |             |        |        |           |
| STREAM<br>You can configure<br>and start or stop si<br>time. |           |                 | Name<br>YouTube | Sta<br>No | tus<br>t configured |             |        |        | Log in    |
|                                                              |           | Edit NDI        |                 |           |                     |             | ×      |        | Log in    |
|                                                              |           | Alias:          | NDI             |           |                     |             |        |        |           |
|                                                              |           | Source Name:    |                 |           |                     |             |        |        | Log in    |
|                                                              |           | Group Name:     | public          |           |                     |             |        |        |           |
|                                                              |           | Main stream:    |                 |           | 1080p,              | 60FPS, 62   | Mbps > |        | Configure |
|                                                              |           | Sub stream:     |                 |           | 360                 | p, 30FPS, 3 | Mbps > |        | Ū         |
|                                                              |           | Encoding Sourc  | e: Program      |           |                     |             | ~      |        | Connect   |
|                                                              |           | Transport Mode  | UDP (Unic       | cast)     |                     |             | ~      |        | Connect   |
|                                                              |           | Discovery Serve | er:             |           |                     |             |        |        |           |
|                                                              |           | Failover:       |                 |           |                     |             |        |        | Connect   |
|                                                              |           | Test 🕝          |                 |           |                     |             |        |        |           |
|                                                              |           |                 | Save            |           | Cancel              |             |        |        |           |
|                                                              |           |                 |                 |           |                     |             |        |        |           |
|                                                              |           |                 |                 |           |                     |             |        |        |           |

# **Configure NDI Server**

On the Stream page, click **Configure** behind NDI, and then start to configure. After everything is OK, save your configuration.

- Alias: enter an alias name for your convenience of multi-item management.
- Source Name: enter a name, which is the name of the output NDI stream for • the receiver to recognize. It supports 1-30 characters, which contain A-Z, a-z, 0-9 and \_-#()%.
- Group Name: enter a name to specify the client group receiving the NDI • stream. It supports 1-64 characters, contain A-Z, a-z, 0-9 and \_-,. Multiple group names can be comma-separated. The default group name is public. If you do not want other devices on the network to be able to search for it at will, you can set a private group name, and other devices need to use the private group name to search for this device.
- Main Stream: set the following parameters of main stream.
  - Resolution: Options include 640x360, 960x540, 1280x720, 1920x1080.
  - FPS: Options include 15fps, 30fps, 60fps.
  - Bitrate: It automatically changes according to resolution and FPS options. •
  - Profile: Options include Baseline Profile, Main Profile, High Profile.
  - Bitrate Mode: It is fixed at CBR.
- Sub Stream: set the following parameters of sub stream. •
  - **Resolution**: It is fixed at 640x360.
  - **FPS**: It is fixed at 30fps.
  - Bitrate: It automatically changes according to the settings of main stream.
  - **Profile**: Options include Baseline Profile, Main Profile, High Profile.

- **Bitrate Mode**: It is fixed at CBR.
- Encoding Source: select the source to encode. Options include Program, HDMI 1 and HDMI 2.
- Transport Mode: select a mode and set parameters if needed.
  - UDP (Unicast): The device sends a UDP stream directly to the receiver. It is used where lower latency matters. And multiple simultaneous streams will work independently for multiple receivers.
  - UDP (Multicast): The device sends the UDP stream to a multicast group. It is used for one-to-many broadcast for lower CPU usage. Parameters in a multicast configuration include:
    - Multicast IP: IP ranges from 224.0.0.0 to 239.255.255.255.
    - Subnet Mask: The legitimate value ranges from 255.0.0.0 to 255.255.255.252.
    - Time to live: It ranges from 1 to 255. The default value is 4.
  - **RUDP (Unicast)**: Reliable User Datagram Protocol, is a connection-oriented and unicast protocol. RUDP helps to maintain the flow control and reliability of data transfer. The transmission control algorithms on both sending and receiving sides guarantee the RUDP capable of recovering from data loss, duplication, delay and reordering.
  - TCP (Uni-Connection): It indicates to establish single TCP connection between the device and the receiver, and transfer all A/V packets via one port. Compared with UDP (Unicast) or TCP (Multi-Connection), it has lower CPU usage. It is used where reliable data transfer matters, which makes it suitable for 4K NDI streams.
  - TCP (Multi-Connection): It indicates to establish multiple TCP connections

between the device and receivers, but transfer audio packet and video packet via different ports. It usually works in a complicated networking studio. It is used where reliable transmission of data matters, which makes it suitable for 4K NDI streams.

- Discovery Server: optional. When it is enabled, the device can only be received • by the specified receiver, and the mDNS auto-discovery function is unavailable.
  - 1. Ensure that the receiver and device can ping each other. This function works between device and receiver that can ping each other even from differential network segment. After setting, the output stream of your device can be received by specified server.
  - Specify the Server IP to the IP address of the discovery server. 2.
  - 3. Set a same IP address of the discovery server on the NDI stream receiver. For example, launch the NDI Access Manager tool installed in the receive computer, enter the Advanced tab, uncheck Multicast Sending Enabled, and check Use Discovery Server, and then specify Server IP to the IP address of the receiver server running discovery service function. Note: The Server IP of NDI Access Manager and Director device should be the same.
- Failover: optional. When it is enabled, it can protect your NDI transmission from failure. If the source video fails, the backup device begins to provide a service. The initial source will be restored after it recovers.
  - Source name shows the backup NDI channel name. Click Change and select the failover (backup) video device within the same NDI group as the initial source.
  - IP address shows the IP Address of the backup NDI channel, which is automatically obtained after you select the backup NDI source.

ͲϒϾϾϺϾΓΓͽ 2/ STREAM Status YouTube Login You can configure stream servers Not configured and start or stop streaming at any time. Log in Edit RTMP RTMP Server Name: Log in Encode Main stream (Program, 1080p, 60FPS, 6Mbps) URL: rtmp:// 10.0.1.32/live Configure 1234 Stream Key Authenti User Nam Connect Password Auto Strea Connect

• **Test**: click to test whether the previous configurations are working properly.

After configuration, the "Status" area of the NDI server will display the configured Source Name.

# **Configure RTMP Server**

On the Stream page, click Configure behind RTMP Server, and then start to configure. After everything is OK, save your configuration.

- Name: enter an alias name for your convenience of multi-item management. •
- Encode: select a stream scheme. Encoding parameters can be customized on • the device.
- URL: enter the URL of the stream destination. •
- Steam Key: enter the key got from the stream destination. •
- Authentication: if required, enter your Username and Password at the third-• party live streaming platform.
- Auto Stream: optional. When it is enabled, you can start streaming quickly on • the device screen.
- **Test**: click to test whether the previous configurations are working properly.

After configuration, the "Status" area of the RTMP server will display the configured URL.

| MV@EMELT₀                                                  | Dashboard | Scene                  | GFX | Stream                   | Record     | Volume                  | BGM     | Media | System | 🗶 Admin ~ |
|------------------------------------------------------------|-----------|------------------------|-----|--------------------------|------------|-------------------------|---------|-------|--------|-----------|
| STREAM                                                     |           |                        |     |                          |            |                         |         |       |        |           |
| You can configure stre<br>and start or stop strea<br>time. |           |                        |     | Name<br>YouTube          |            | tatus<br>lot configured |         |       |        | Log in    |
|                                                            |           | Edit SRT               | •   | lamo                     | ç          | tatur.                  |         | ×     |        | Log in    |
|                                                            |           | Name:<br>Encoder:      |     | SRT Caller<br>Main strea | m (Program | 1080p,60FPS             | ,6Mbps) | ~     |        | Log in    |
|                                                            |           | Address:<br>Port:      |     | 10.10.1.10<br>80         |            |                         |         |       |        | Configure |
|                                                            |           | Stream IE              | D:  | 1234<br>120              |            |                         |         | ms    |        | Connect   |
|                                                            |           | Encryptic<br>Auto Stre |     |                          |            |                         |         |       |        | Connect   |
|                                                            |           | Test 🕜                 | )   | Save                     |            | Cancel                  | I       |       |        |           |
|                                                            |           |                        |     |                          |            |                         |         |       |        |           |

# **Configure SRT Caller**

On the Stream page, click **Configure** behind SRT Caller, and then start to configure. After everything is OK, save your configuration.

- Name: enter an alias name for your convenience of multi-item management. •
- Encode: select a stream scheme. Encoding parameters can be customized on • the device.
- Address: enter the address of receiver. •
- **Port**: enter the port number of receiver. Value ranges from 1 to 65535. •
- Stream ID: enter a custom ID, which can contain 0-256 characters. •
- Latency: enter a number between 20 to 8000. The default value is 120ms. We • recommend that the latency is configured the same as that of the receiver.
- **Encryption**: optional. You can select an encryption algorithm, which can be AES 128, AES 192 or AES 256. And enter the Password, which can contain 10 to 79 characters.
- Auto Stream: optional. When it is enabled, you can start streaming quickly on the device screen.
- **Test**: click to test whether the previous configurations are working properly.

After configuration, the "Status" area of the SRT Caller will display the configured address and port, for example, 10.10.1.10:80.

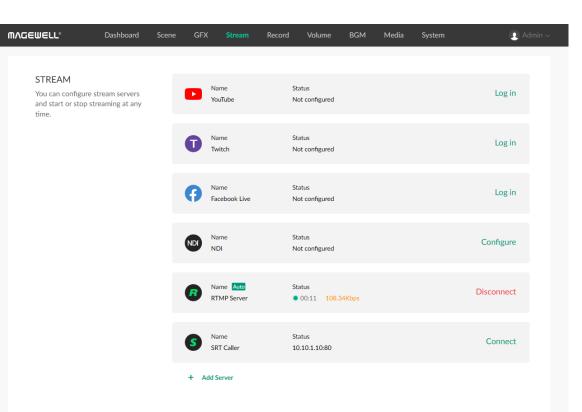

# **Start Streaming**

You can simultaneously stream to two destinations at most. When NDI<sup>®</sup> HX3 streaming is ongoing, you cannot stream to other kind of destinations, vice versa.

- 1. Click **Connect** next to a configured server to start streaming to this server. Under the server name, it displays streaming duration and real-time streaming rate.
- 2. (Optional) Click **Connect** next to another configured server to stream to this server simultaneously.
- Click **Disconnect** of a working server to stop streaming to the server. 3.

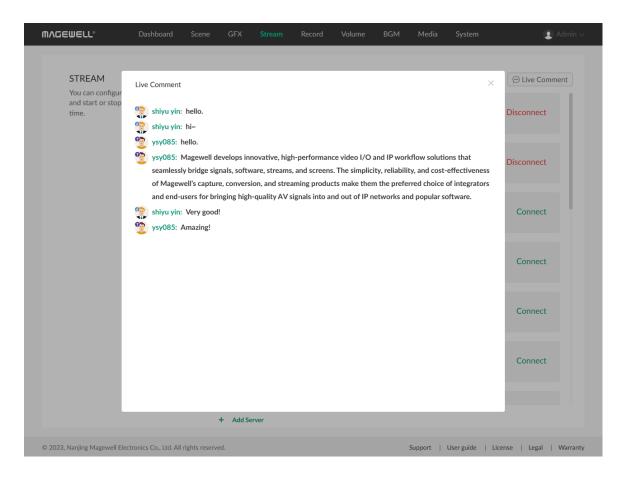

# **View Live Comment**

You can view live comments when streaming to YouTube, Twitch or Facebook.

- 1. Click  $\bigcirc$  at the upper left corner to open the live comments box, which displays the profile pictures with the platform logo, accounts and comments.
- 2. Scroll up to view earlier comments, and scroll down to view the most current comments.
- 3. Click "x" to close the comment box.

vitch or Facebook. Iments box, which Dunts and comments. View the most current

# **Control Recording**

| ⋒⋏⋤⋹⋓⋹∊∟°                                                    | Dashboard | Scene        | GFX Stream                        | Record | Volume                         | BGM M | ledia | System                                 | 💄 Admin 🗸       |
|--------------------------------------------------------------|-----------|--------------|-----------------------------------|--------|--------------------------------|-------|-------|----------------------------------------|-----------------|
| Albums<br>You can start or st<br>screenshots and m<br>album. |           | DMA          | <b>3-9-6</b> 3 items              |        | A551122041605<br>16:16 3.71 MB |       | DMA   | 511220416050_000<br>5:15 13.17 MB      | 00:18           |
|                                                              |           | PIC_         | 3-9-5 16 items                    |        | LIVE<br>                       |       |       | 20230905_02_43_10<br>8:43_3.27 MB      |                 |
|                                                              |           | PIC_<br>02:4 | 20230905_02_42_37<br>2:42_3.39 MB | 02:    | 20230905_02_<br>42:42 1.76 MB  |       |       | VE<br>20230905_02_41_40<br>:41 3.39 MB |                 |
|                                                              |           |              | ree space: 30.1 GB                |        | (                              |       | •     | Time                                   | e left: 10h 28m |

On the **Record** page of the Web UI, you can start or stop recording, take screenshots and manage files in the album.

- View current save path ( indicates the SD card, and 🗵 indicates the internal storage), free space and time left for recording at the page bottom.
- Click  $\bigcirc$  to start recording, and click  $\bigcirc$  to stop recording.
- Click 💿 to take screenshots.
- Click recording or screenshot files in the Album to preview.
- Move the cursor over a thumbnail, click on and then click Download to download the file to your computer.
- Move the cursor over a thumbnail, click one and then click **Delete** to delete the file.
  - When the recording time is less than 1s, the recording file will not be saved.
  - When the remaining free space is insufficient, the device will stop recording automatically.
  - When NDI<sup>®</sup> HX3 streaming is ongoing, you cannot record, vice versa.

# **Control Audio**

| NGEWELL®                                                        | Dashboard         | Scene | GFX                      | Stream | Record | Volume | BGM         | Media | System |            |            |
|-----------------------------------------------------------------|-------------------|-------|--------------------------|--------|--------|--------|-------------|-------|--------|------------|------------|
| Volume                                                          | ior audio outouto |       | PROGRA                   | м      |        |        |             |       |        |            | ●))        |
| Volume settings for audio outpu<br>and inputs of Director Mini. |                   |       | -88                      | -40    | -30    |        | -20         | -10   |        |            | -7dB       |
|                                                                 |                   |       | -40                      | -30    | -2     | 20     | -10         |       | J      | 10         | 0dB        |
|                                                                 |                   |       | MONITOR - Headphone Jack |        |        |        |             |       |        | <b>(</b> ) |            |
|                                                                 |                   |       | -40                      | -30    |        | 20     | -10         | 0     |        | 10         | -15dB      |
|                                                                 |                   |       | MIC~                     |        |        | Micro  | ophone Jack |       |        |            | <b>N</b> ) |
|                                                                 |                   |       | -88                      | -40    | -30    |        | -20         | -10   |        | 0          | -67dB      |
|                                                                 |                   |       | -40                      | -30    | -2     | 20     | -10         |       |        | 10         | 0dB        |
|                                                                 |                   |       | HDMI 1                   |        |        |        |             |       |        |            | AFV ~      |
|                                                                 |                   |       | -88                      | -40    | -30    |        | -20         | -10   |        | 0          |            |
|                                                                 |                   |       | -40                      | -30    | -1     | 20     | -10         |       |        | 10         | 0dB        |

On the Volume page of the Web UI, you can control the output and input audio of the show.

- Adjust audio level:
  - Move the fader to adjust the audio level. The range is from -40dB to 10dB.
  - The current adjusted value is displayed on the right of the fader. Doubleclick the value to restore the fader to OdB.

Adjustment to monitor audio does not affect other audio.

- Set audio mixing mode: Click the icon to select a mode.
  - AFV : Audio-follow-video. The audio will only be sent to the program output when the input is in program view.
  - : Always ON. An audio input will be permanently mixed into the program output.

For BGM and video clip, the icon means the audio will only be sent to the program output when the scene containing the audio is in program view.

- 💘 : Always OFF. An audio input will be permanently not mixed into the program output.
- Solo monitor:

Tap  $\bigcap$  to only monitor this audio. Tap  $\bigcap$  to cancel.

Set monitor: Tap Monitor to set the following properties. •

- Select Device: select a device as the monitor. •
  - Headphone Jack: device connected to the headphone jack.
  - Bluetooth Device: device connected through BT
  - USB device: device(s) connected to the USB 3.0 port(s). The system automatically lists device name(s).
- Monitor Options:

Toggle on/off the switch of MIC Input to set whether to monitor the microphone. It is toggled on by default.

- Set microphone: Tap MIC to select a microphone device.
  - Microphone Jack: device connected to the microphone jack
  - HDMI 1: device connected to the HDMI 1 port
  - HDMI 2: device connected to the HDMI 2 port
  - USB device: device(s) connected to the the USB 3.0 port(s). The system automatically lists device name(s).
  - SRT stream: audio from the SRT stream, displayed with the self-defined name.
  - RTMP stream: audio from the RTMP stream, displayed with the self-defined name.
  - NDI stream: audio from the NDI stream, displayed with the self-defined alias.
  - Phone Camera: audio from your phone's microphone, displayed with the self-defined name.

# **Control BGM**

| WV@EMELT₀                                                | Dashboard | Scene | GFX     | Stream | Record | Volume | BGM | Media | System |                                    | 🚺 Admin ~      |
|----------------------------------------------------------|-----------|-------|---------|--------|--------|--------|-----|-------|--------|------------------------------------|----------------|
| MAGEWELL*<br>BGM<br>You can play BGM<br>playback policy. |           | Scene | GFX     |        | Record |        | BGM | Media |        | 1/00:31<br>00:11/00:<br>01:<br>00: | <b>)</b><br>31 |
|                                                          |           | 2     | 3 songs |        |        |        |     |       |        | + Add                              |                |

On the **BGM** page of the Web UI, you can add and control background music for the current program scene.

# Manage BGM

### Add BGM

- 1. On the **BGM** page, click the **+ Add** button.
- 2. Click + Upload at the lower right corner to import local audio files to media. Supported formats are MP3, M4A, WAV files.
- 3. In the **Media** list, click an item to add it to the current scene.

# Rearrange BGM

- 1. On the **BGM** tab page, hover your mouse over a BGM item.
- 2. Click 1 to move upward or click 1 to move downward.

# **Delete BGM**

- 1. On the **BGM** tab page, hover your mouse over a BGM item.
- 2. Click *IIII*, and click **Delete** on the popup dialog box.

## Play BGM

On the **BGM** page, you can control the playback of background music.

- 1. Click the song name to switch.
- 2. Click buttons on the playback bar to control the BGM playback.
  - Click b to play or u to pause.
  - Click to play the previous song or to play the next song.
  - Drag the playhead to a specified position.
  - Set the loop policy:
    - 🗘 : Repeat the playlist
    - 🔎 : Repeat the song
    - 🔀 : Shuffle the playlist

## Manage Media Files

On the Media page of the Web UI, you can upload pictures, video clips and music files as resources for your shows, and you can manage these files.

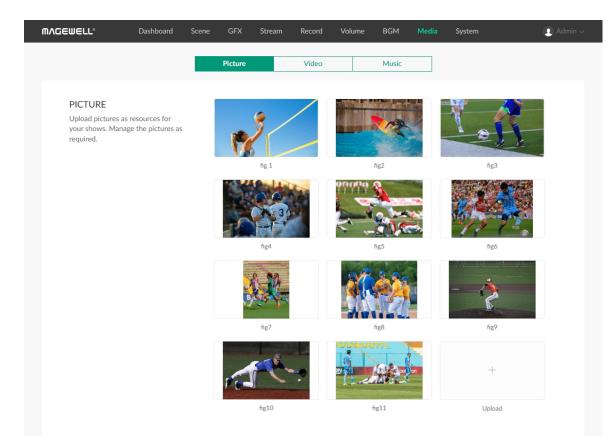

## **Manage Pictures**

### **Import Pictures**

- 1. In the navigation bar at the upper part of the Web UI, click the Media tab.
- Click the **Picture** tab at the upper part of the page. 2.
- On the **Picture** tab page, click the + **Upload** button, and import a picture 3. from the local computer.

Supported formats are JPEG, PNG, BMP image files. The resource will be imported to Director Mini.

#### **Preview Pictures**

- 1. In the navigation bar at the upper part of the Web UI, click the **Media** tab.
- 2. Click the **Picture** tab at the upper part of the page.
- On the **Picture** tab page, click a thumbnail to preview the picture. 3.
- On the preview page, click the left and right arrows to switch pictures. 4.

### **Rename Pictures**

- In the navigation bar at the upper part of the Web UI, click the Media tab. 1.
- Click the **Picture** tab at the upper part of the page. 2.

- 3. On the **Picture** tab page, move the mouse over a thumbnail, click the icon, and click Rename.
- 4. Enter a new name (1-32 characters) and click Rename.

### **Download Pictures**

- 1. In the navigation bar at the upper part of the Web UI, click the **Media** tab.
- 2. Click the **Picture** tab at the upper part of the page.
- 3. On the **Picture** tab page, move the mouse to a thumbnail, click the icon, and click **Download**.

The picture will be downloaded to the local computer.

### **Delete Pictures**

- 1. In the navigation bar at the upper part of the Web UI, click the **Media** tab.
- 2. Click the **Picture** tab at the upper part of the page.
- 3. On the **Picture** tab page, move the mouse to a thumbnail, click the icon, and click Delete.
- 4. On the displayed dialog box, click **Delete**. The picture will be removed from Director Mini.

The resource used by any shows cannot be deleted.

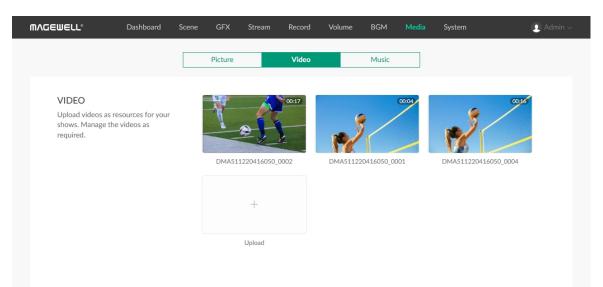

## Manage Video Clips

### **Import Video Clips**

- 1. In the navigation bar at the upper part of the Web UI, click the **Media** tab.
- Click the Video tab at the upper part of the page. 2.
- On the Video tab page, click the + Upload button, and import a video from 3. the local computer.

Supported formats are MOV, MP4, MKV video files. The resource will be imported to Director Mini.

### **Preview Video Clips**

- 1. In the navigation bar at the upper part of the Web UI, click the **Media** tab.
- Click the Video tab at the upper part of the page. 2.
- On the Video tab page, click a thumbnail to preview the video. 3.
- On the preview page, click the left and right arrows to switch pictures. 4.
- Move the mouse over the video, and a playback control bar will appear at the 5. bottom. You can play/pause the video, drag the playback progress bar, and adjust the volume.

### **Rename Video Clips**

- 1. In the navigation bar at the upper part of the Web UI, click the **Media** tab.
- Click the Video tab at the upper part of the page. 2.

- 3. On the Video tab page, move the mouse to a thumbnail, click the condition, and click Rename.
- 4. Enter a new name (1-32 characters) and click Rename.

### **Download Video Clips**

- 1. In the navigation bar at the upper part of the Web UI, click the **Media** tab.
- 2. Click the **Video** tab at the upper part of the page.
- 3. On the Video tab page, move the mouse to a thumbnail, click the **cons** icon, and click **Download**.

The video will be downloaded to the local computer.

#### **Delete Video Clips**

- 1. In the navigation bar at the upper part of the Web UI, click the **Media** tab.
- 2. Click the **Video** tab at the upper part of the page.
- 3. On the Video tab page, move the mouse to a thumbnail, click the one icon, and click **Delete**.
- 4. On the displayed dialog box, click **Delete**. The video will be removed from Director Mini.

The resource used any shows cannot be deleted.

| GEWELL®           | Dashboard                             | Scene | GFX     | Stream    | Record  | Volume | BGM   | Media | System | . Ac     | lmin ~ |
|-------------------|---------------------------------------|-------|---------|-----------|---------|--------|-------|-------|--------|----------|--------|
|                   |                                       |       | Picture |           | Video   |        | Music |       |        |          |        |
| engaging audio et | nd music to create<br>ifects for your |       |         | 33309613  | 382.mp3 |        |       |       |        | 03:13    |        |
| shows.            |                                       |       |         | Music 01. | m4a     |        |       |       |        | 00:31    |        |
|                   |                                       |       |         | 3272855   | 120.mp3 |        |       |       |        | 04:10    |        |
|                   |                                       |       |         | Music 02. | m4a     |        |       |       |        | 01:11    |        |
|                   |                                       |       |         | Music 03. | m4a     |        |       |       |        | 00:41    |        |
|                   |                                       |       |         |           |         |        |       |       |        |          |        |
|                   |                                       |       |         |           |         |        |       |       |        |          |        |
|                   |                                       |       |         |           |         |        |       |       |        |          |        |
|                   |                                       |       |         |           |         |        |       |       |        |          |        |
|                   |                                       |       |         |           |         |        |       |       |        |          |        |
|                   |                                       | 5     | songs   |           |         |        |       |       |        | + Upload |        |

## Manage Music

### **Import Music**

- 1. In the navigation bar at the upper part of the Web UI, click the **Media** tab.
- 2. Click the **Music** tab at the upper part of the page.
- 3. On the **Music** tab page, click the + **Upload** button at the lower right part of the page, and import music from the local computer. Supported formats are MP3, M4A, WAV files. The resource will be imported to Director Mini.

#### **Preview Music**

- 1. In the navigation bar at the upper part of the Web UI, click the **Media** tab.
- 2. Click the **Music** tab at the upper part of the page.
- 3. On the **Music** tab page, click any music to preview.

### **Download Music**

- 1. In the navigation bar at the upper part of the Web UI, click the **Media** tab.
- 2. Click the **Music** tab at the upper part of the page.
- 3. On the Music tab page, move the mouse over an item and click  $\downarrow$  to download.

The music will be downloaded to the local computer.

### **Delete Music**

- 1. In the navigation bar at the upper part of the Web UI, click the **Media** tab.
- 2. Click the **Music** tab at the upper part of the page.
- 3. On the **Music** tab page, move the mouse over an item and click the delete button 🛄 on the right.
- 4. On the displayed dialog box, click **Delete**. The music will be removed from Director Mini.

The resource used any shows cannot be deleted.

## System Settings

| <b>ΜΛ</b> GEWELL° | Dashboard | Scene | GFX        | Stream     | Record      | Volume | BGM  | Media | System | 👤 Admin 🗸 |
|-------------------|-----------|-------|------------|------------|-------------|--------|------|-------|--------|-----------|
|                   |           | C     | ය          |            | ß           |        |      |       |        |           |
|                   |           |       |            |            |             |        |      |       |        |           |
|                   |           | Cont  | trol Hub   |            | User        |        | Logs |       |        |           |
| CONTROL HUI       | B 1       |       |            |            |             |        |      |       |        | Register  |
|                   |           |       |            | ć          | $\sim$      |        |      |       |        |           |
|                   |           |       | Register   |            |             |        | ×    |       |        |           |
|                   |           |       | Invitation | code       |             |        |      |       |        |           |
|                   |           |       | Control H  | ub address |             |        |      |       |        |           |
| CONTROL HUI       | B 2       |       | HTTP por   | t          | 80          |        |      |       |        | Register  |
|                   |           |       |            | Save       |             | Cancel |      |       |        |           |
|                   |           |       |            | U          | nregistered |        |      |       |        |           |
|                   |           |       |            |            |             |        |      |       |        |           |
|                   |           |       |            |            |             |        |      |       |        |           |
|                   |           |       |            |            |             |        |      |       |        |           |
|                   |           |       |            |            |             |        |      |       |        |           |

### Join Magewell Control Hub

Director Mini supports joining Magewell Control Hub, so that administrators can remotely view device parameters, trigger operational functions, assign permissions for different devices or groups. Currently, you can connect two Control Hub instances.

Please install and log in Magewell Control Hub at first by referring to Control Hub User Manual.

The following steps take the CONTROL HUB 1 area as an example.

- 1. Log in to the Web UI as the Admin user.
- Choose System > Control Hub. 2.
- Click Register... in the CONTROL HUB 1 area. 3.
- Input parameters in the pop-up window. 4.
  - Invitation code: a 4-digital numbers security code enabled on Control Hub. If not enabled, leave it empty.
  - Control Hub address: input IP address or domain name of Control Hub.
  - HTTP port: input HTTP port number, which should be consist with that of Control Hub. The default number is 80.
- 5. Click Save.
- 6. In the **CONTROL HUB 1** area, check parameters related to Control Hub management.
  - Control Hub status: Online or Offline. Online indicates that the

| MVDEMETT.   | Dashboard | Scene GFX        | C Stream       | Record           | Volume  | BGM  | Media | System |        | () Admin ~ |
|-------------|-----------|------------------|----------------|------------------|---------|------|-------|--------|--------|------------|
|             |           | cු<br>Control Hu | Jb             | <u>D</u><br>User | )       | Logs | 5     |        |        |            |
| CONTROL HUI | B 1       |                  |                |                  |         |      |       |        | Deregi | ister      |
|             |           | Contr            | ol Hub status  | Onli             | ne      |      |       |        |        |            |
|             |           | Regist           | tration status | Acce             | epted   |      |       |        |        |            |
|             |           | Contr            | ol Hub address | 10.1             | 0.12.96 |      |       |        |        |            |
|             |           | HTTP             | port           | 80               |         |      |       |        |        |            |
|             |           |                  |                |                  |         |      |       |        |        |            |
| CONTROL HUI | B 2       |                  |                |                  |         |      |       |        | Regist | ter        |

communication between device and Control Hub goes well. On the other hand, Offline indicates the communication is interrupted.

- **Register status**: shows current status of cloud-join permission, including:
- Incorrect invitation code: you need to change your registration with correct code.
- Waiting: registration is successfully submitted to Control Hub and waiting for approval.
- Accepted: registration is approved. This device can be remotely controlled.
- Rejected: Registration is denied. •
- Deleted: Registration is deleted, you can re-apply for joining the Control Hub.
- Control Hub address: shows IP address or domain name of Control Hub.
- HTTP port: shows the HTTP port of device used to communicate with Control Hub.
- 7. Manage the device on Control Hub. For details, please refer to Magewell Control Hub User Manual.
- 8. To deregister from Control Hub, click **Deregister** in the **CONTROL HUB 1** area.

Do not import files larger than 1G through the Control Hub, as it is not supported now.

| MV⊡EMELT₀                                          | Dashboard        | Scene | GFX           | Stream | Record         | Volume     | BGM  | Media | System | Admin |
|----------------------------------------------------|------------------|-------|---------------|--------|----------------|------------|------|-------|--------|-------|
|                                                    |                  |       | c<br>trol Hub |        | ر<br>گ<br>User | )          | Logs | )     |        |       |
| USER ADMIN<br>Create and manage<br>stored locally. | e users that are |       | Admin         | Admin  |                | Q<br>User1 | A    |       | er     |       |

## Manage Users

Director Mini has a preset Admin user that cannot be deleted. The Admin user can create and manage users for the current Director device.

### **Create Users**

Multiple users can access the same device for monitoring or other operations.

- 1. Log in to the Web UI as the Admin user.
- 2. Choose System > User.
- 3. On the User tab page, click the Add New User button.
- 4. Enter the user name and password, and confirm the password.
  - The user name is case sensitive, ranging from 3 to 12 characters consisting of A-Z, a-z, 0-9 and underscores (\_).
  - The password is case sensitive, ranging from 1 to 32 characters consisting of A-Z, a-z, 0-9, and special characters \_-~!@#\$%^&\*-+=
- 5. Click OK.

### **Delete Users**

- 1. Log in to the Web UI as the Admin user.
- 2. Choose System > User.
- 3. On the **User** tab page, move the mouse to a user and click the **X** icon at the upper right corner.

The Admin user cannot be deleted.

4. In the displayed dialog box, click Yes.

| <b>ΜΛGEWELL°</b>                                   | Dashboard        | Scene  | GFX Stream                                                              | Record           | Volume | BGM  | Media           | System | <br>👤 Admin ~ |
|----------------------------------------------------|------------------|--------|-------------------------------------------------------------------------|------------------|--------|------|-----------------|--------|---------------|
|                                                    |                  | Contro |                                                                         | <u>D</u><br>User |        | Logs |                 |        |               |
| USER ADMIN<br>Create and manage<br>stored locally. | e users that are |        | Admin<br>Admin<br>Change Password<br>Password<br>Confirm password<br>OK | 1                |        | ×    | +<br>id New Use | r      |               |
|                                                    |                  |        |                                                                         |                  |        |      |                 |        |               |

### **Reset the Password**

1. Log in to the Web UI as the Admin user.

If you need to reset the password of the Admin user, you need to reset the device to restore to the default Admin account. For details, please refer to Director Mini User Manual.

- 2. Choose System > User.
- 3. On the User tab page, move the mouse to a user and click Set password .
- 4. In the displayed window, enter the new password, and confirm the new password.

The password is case sensitive, ranging from 1 to 32 characters consisting of A-Z, a-z, 0-9, and special characters \_-~!@#\$%^&\*-+=

5. Click **Yes**.

The new password will take effect immediately.

| Control Hub       User       Lgs         SYSTEM LOG       Total: 98 events       Image: Control Hub       User       Lgs         SYSTEM LOG       Total: 98 events       Image: Control Hub       Image: Control Hub       User       Lgs         System Logs       Total: 98 events       Image: Control Hub       Image: Control Hub       Image:                                                                                                    | WELL® Dashboard S           | Scene GFX    | Stream Record Vol                                                               | lume BGM Media System 👤 A                                |  |  |  |  |
|----------------------------------------------------------------------------------------------------|-----------------------------|--------------|---------------------------------------------------------------------------------|----------------------------------------------------------|--|--|--|--|
| SYSTEM LOG       Total: 98 events       Interface       Details       Information       Warning       End         Image: Interface with the second export them as a file for technical support.       Date & Time       Details       Image: Interface (wilan0) was assigned IP address 192.168.32.189       Image: Interface (wilan0) was assigned IP address 192.168.32.189       Image: Interface (wilan0) was assigned IP address 192.168.32.189       Image: Interface (wilan0) was assigned IP address 192.168.32.189       Image: Interface (wilan1) was assigned IP address 192.168.32.189       Image: Interface (wilan1) was assigned IP address 192.168.32.189       Image: Interface (wilan1) was assigned IP address 192.168.32.189       Image: Interface (wilan1) was assigned IP address 192.168.32.189       Image: Interface (wilan1) was assigned IP address 192.168.32.189       Image: Interface (wilan1) was assigned IP address 192.168.32.189       Image: Interface (wilan1) was assigned IP address 192.168.32.189       Image: Interface (wilan1) was assigned IP address 192.168.32.189       Image: Interface (wilan1) was assigned IP address 192.168.32.189       Image: Interface (wilan1) was assigned IP address 192.168.32.189       Image: Interface (wilan1) was assigned IP address 192.168.32.189       Image: Interface (wilan1) was assigned IP address 192.168.32.189       Image: Image:                                                                                                    |                             |              |                                                                                 |                                                          |  |  |  |  |
| Level         Date & Time         Details                ú             2023/09/25 05:27:47.134             User 'Admin' (10.10.8.91) logged in               ú             2023/09/25 05:27:47.134             User 'Admin' (10.10.8.91) logged in                 ú             2023/09/25 05:27:47.134             User 'Admin' (10.10.8.91) logged in               0             2023/09/25 01:11:10.087             Interface (wlan0) was assigned IP address 192.168.32.189                 ú             2023/09/21 07:45:47.567             Interface (wlan1) was assigned IP address 192.168.32.189                 ú             2023/09/21 07:45:47.567             Interface (wlan1) was assigned IP address 192.168.43.1                 ú             2023/09/21 07:45:47.567             Interface (wlan1) was assigned IP address 192.168.43.1                 ú             2023/09/21 07:45:47.567             Interface (wlan1) was assigned IP address 192.168.43.1                 ú             1970/01/16 09:59:27.393             Magewell devd started                 ú             2023/09/20 01:44:15.382             Interface (wlan0) was assigned IP address 192.168.32.189                 ú             2023/09/20 01:44:15.382             Interface (wlan0) was assigned IP address 192.168.32.189                 ú             2023/09/19 01:55:57.978             Interface (wlan0) was assigned IP address 192.168.32.189                 ú             2023/09/19 01:15:28.307             Interface (wla                                                                                                    |                             | Control Hub  | User                                                                            | Logs                                                     |  |  |  |  |
| Level         Date & Time         Details                                                                                                    | SYSTEM LOG                  | Total : 98 e | vents                                                                           | All Information Warning Error                            |  |  |  |  |
| (i)       2023/09/25 05:27:47.134       Oser Admin (10.10.8.91) logged in         (i)       2023/09/25 01:11:10.087       Interface (wlan0) was assigned IP address 192.168.32.189         (i)       2023/09/22 01:14:53.088       Interface (wlan0) was assigned IP address 192.168.32.189         (i)       2023/09/21 07:45:47.567       Interface (wlan1) was assigned IP address 192.168.32.189         (i)       2023/09/21 07:45:15.970       Interface (wlan1) was assigned IP address 192.168.43.1         (i)       2023/09/21 07:45:15.970       Interface (wlan0) was assigned IP address 192.168.32.189         (i)       1970/01/16 09:59:28.527       Interface (wlan0) was assigned IP address 192.168.32.189         (i)       1970/01/16 09:59:27.393       Magewell devd started         (i)       2023/09/20 01:40:00.115       Interface (wlan1) was assigned IP address 192.168.32.189         (i)       2023/09/20 01:41:15.382       Interface (wlan0) was assigned IP address 192.168.32.189         (i)       2023/09/19 01:55:57.978       Interface (wlan1) was assigned IP address 192.168.32.189         (i)       2023/09/19 01:11:28.307       Interface (wlan0) was assigned IP address 192.168.32.189         (i)       2023/09/19 01:11:28.307       Interface (wlan0) was assigned IP address 192.168.32.189         (i)       2023/09/19 01:11:28.307       Interface (wlan0) was assigned IP address 192.168.32.189 <td></td> <td>Level</td> <td>Date &amp; Time</td> <td>Details</td>                                                                                                    |                             | Level        | Date & Time                                                                     | Details                                                  |  |  |  |  |
| Image: Construct of the second second sec        | file for technical support. | (i)          | 2023/09/25 05:27:47.134                                                         | User 'Admin' (10.10.8.91) logged in                      |  |  |  |  |
| Image: Construction of Construction of Constructing Construction of Construction of Constructio        |                             | (j           | 2023/09/25 01:11:10.087                                                         | Interface (wlan0) was assigned IP address 192.168.32.189 |  |  |  |  |
| Image: Constraint of the interface (wilant) was assigned IP address 192.168.43.1         Image: Constraint of the interface (wilant) was assigned IP address 192.168.43.1         Image: Constraint of the interface (wilant) was assigned IP address 192.168.32.189         Image: Constraint of the interface (wilant) was assigned IP address 192.168.32.189         Image: Constraint of the inter                                                                                                    |                             | (i)          | 2023/09/22 01:14:53.088                                                         | Interface (wlan0) was assigned IP address 192.168.32.189 |  |  |  |  |
| Image: Construction of the interface (windown of the interface (windown of the interface) (windown of the interface) (windown of the interf        |                             | ٢            | 2023/09/21 07:45:47.567                                                         | Interface (wlan1) was assigned IP address 192.168.43.1   |  |  |  |  |
| Image: Constraint of the end of the end of the        |                             | (i)          | ④         2023/09/21 07:45:15.970         Interface (wlan1) was assigned IP add |                                                          |  |  |  |  |
| ①       2023/09/20 01:40:00.115       Interface (wlan1) was assigned IP address 192.168.43.1         ①       2023/09/20 01:41:5.382       Interface (wlan0) was assigned IP address 192.168.32.189         ①       1970/01/16 00:50:12.445       Magewell devd started         ①       2023/09/19 01:55:57.978       Interface (wlan1) was assigned IP address 192.168.43.1         ①       2023/09/19 01:55:57.978       Interface (wlan1) was assigned IP address 192.168.43.1         ①       2023/09/19 01:11:28.307       Interface (wlan0) was assigned IP address 192.168.32.189         ①       2023/09/18 01:09:09.425       Interface (wlan0) was assigned IP address 192.168.32.189                                                                                                    |                             | (            | 1970/01/16 09:59:28.527                                                         | Interface (wlan0) was assigned IP address 192.168.32.189 |  |  |  |  |
| ①       2023/09/20 01:14:15.382       Interface (wlan0) was assigned IP address 192.168.32.189         ①       1970/01/16 00:50:12.445       Magewell devd started         ①       2023/09/19 01:55:57.978       Interface (wlan1) was assigned IP address 192.168.43.1         ①       2023/09/19 01:11:28.307       Interface (wlan0) was assigned IP address 192.168.32.189         ①       2023/09/18 01:09:09.425       Interface (wlan0) was assigned IP address 192.168.32.189                                                                                                    |                             | ()           | 1970/01/16 09:59:27.393                                                         | Magewell devd started                                    |  |  |  |  |
| Image: Constraint of the state of the state of |                             | ()           | 2023/09/20 01:40:00.115                                                         | Interface (wlan1) was assigned IP address 192.168.43.1   |  |  |  |  |
| Interface         (wlan1)         (wlan2)         (wlan2)                                                                                                    |                             | (i)          | 2023/09/20 01:14:15.382                                                         | Interface (wlan0) was assigned IP address 192.168.32.189 |  |  |  |  |
| Interface (wlan0) was assigned IP address 192.168.32.189           Image: Constraint of the state of the state o                          |                             | (i)          | 1970/01/16 00:50:12.445                                                         | Magewell devd started                                    |  |  |  |  |
| ①         2023/09/18 01:09:09.425         Interface (wlan0) was assigned IP address 192.168.32.189                                                                                                    |                             | ٢            | 2023/09/19 01:55:57.978                                                         | Interface (wlan1) was assigned IP address 192.168.43.1   |  |  |  |  |
|                                                                                                    |                             | (i)          | 2023/09/19 01:11:28.307                                                         | Interface (wlan0) was assigned IP address 192.168.32.189 |  |  |  |  |
| () 1970/01/14 00:30:11.419 Magewell devd started                                                                                                    |                             | (            | 2023/09/18 01:09:09.425                                                         | Interface (wlan0) was assigned IP address 192.168.32.189 |  |  |  |  |
|                                                                                                    |                             | (            | 1970/01/14 00:30:11.419                                                         | Magewell devd started                                    |  |  |  |  |
|                                                                                                    |                             | ~            |                                                                                 |                                                          |  |  |  |  |

## Manage Logs

When you need support service, providing logs to support engineers can often help troubleshooting your problem. Only the Admin user can export logs.

- 1. Log in to the Web UI as the Admin user.
- 2. Choose System > Logs.
- 3. (Optional) In the SYSTEM LOG area, filter logs. By default, all logs are displayed in the table. Check the following boxes to display corresponding logs:
  - All: Check to display all logs.
  - Information: Check to display information logs. This log level records user operations and system events, such as login and signal locking.
  - Warning: Check to display warning logs. This log level records system exceptions, such as Ethernet disconnection, and signal not locked.
  - Error: Check to display error logs. This log level records serious system errors, such as device initiation failure. The total number of logs is also displayed above the log list.
- 4. (Optional) Click **Export...** to export a log file in .html format. In the displayed window, click **Export**.
- 5. (Optional) Click **Clear** to remove all logs. In the displayed window, click Yes.

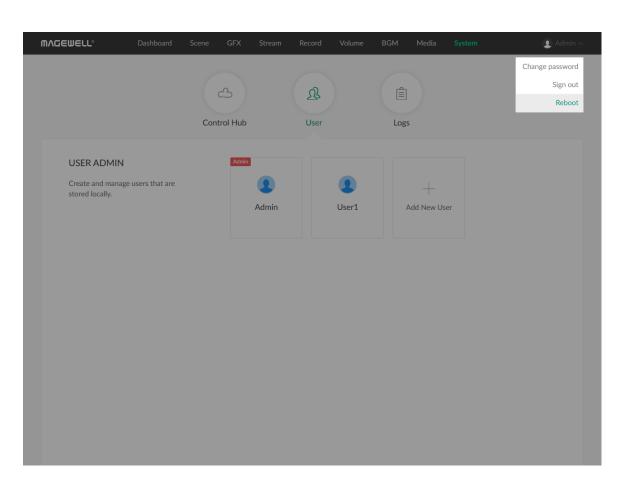

## **Reboot Device**

When Director Mini cannot run properly, you can reboot the device for troubleshooting.

 $\triangle$  Rebooting will not make the current device settings invalid.

- 1. Log in to the Web UI as the Admin user.
- 2. At the upper right corner of the Web UI, click the user name, and click Reboot.
- 3. In the displayed window, click **Reboot**. The reboot will automatically disconnect from and then connect to the network. when the reboot is completed, you will be directed to the Web UI login page.

# FAQ

### Why can't I log in to my YouTube account?

When you try to log in to your YouTube account, your login may fail with a message indicating that your account is not enabled for live streaming. In this case, you need to go to YouTube to enable live streaming for your account.

- 1. Log in to YouTube on your computer.
- 2. At the upper right corner on the YouTube home page, click  $\blacksquare$  > Go live.
- 3. If you haven't, follow the prompts to verify your account.

You will be prompted to enter your country and phone number.

After your account is verified, it takes 24 hours to activate your account for live streaming.

Once live streaming is activated, you can then successfully log in to your YouTube account and stream to YouTube.

For other information such as what you can stream to YouTube, you can go to the YouTube official website.

## **Glossary and Abbreviations**

## AES

Advanced Encryption Standard (AES) is a specification for the encryption of electronic data.

## FTB

Fade to black. FTB allows your show to slowly disappear into a black, usually indicating the end of a scene or show.

## GFX

Graphic overlays. Graphics overlay are text and graphics that are displayed in a stream over the actual content (such as game or video) during a liv e stream.

## RTMP

RTMP stands for "Real-Time Messaging Protocol". It is an efficient way to transmit large chunks of audio, video, and data from a server to the Inter net via an encoder. Most live video streaming relies on RTMP to deliver smooth, real-time playback.

## SRT

SRT stands for "Secure Reliable Transport". It is an open source video transport protocol that utilizes the UDP transport protocol. It supports packet recovery while maintaining low latency. SRT also supports encryption using AES.